# **Student Edgenuity Log-In Instructions**

#### On a KISD Computer within KISD

- 1. Open Google Chrome
- 2. Click on the address bar and type in wwww.katyisd.org
- 3. Click on MyKaty Log-In
- 4. The first time, you will need to search for the Edgenuity icon. Use the magnifying glass in the top left corner typing in Edgenuity.
- 5. Edgenuity should open taking you to the student lobby
- 6. The first time you log-in, you will listen to an eight-minute orientation video.
- 7. On subsequent log-ins, the icon will be on your Home tab and you will go straight to your course(s).

#### Outside KISD on your Personal Device

- 1. Open Google Chrome
- 2. Click in your address bar and type www.katyisd.org
- 3. Click on MyKaty Log-In
- 4. The first time, you will need to search for the Edgenuity icon. Use the magnifying glass in the top left corner typing in Edgenuity.
- 5. You will be prompted to enter your log-in credentials again.
- 6. Type your KISD Student E-mail address as your name:

### EX: Z0107494@STUDENTS.KATYISD.ORG

7. Enter your KISD password as the password and the program should open up.

# \*\*If Edgenuity does not open for you, check the following:

- a. Is your **KISD ID** number correct?
- b. Did you capitalize—**STUDENTS.KATYISD.ORG**?
- c. Did you forget the **"S"** on **STUDENTS**?
- d. Are you using **Chrome** as your Web Browser?
- e. If Edgenuity still does not open for you, discuss this with your teacher the next class meeting.

# **Edgenuity Student Guide**

<u>Student View After Login</u> – You will see your Classes/Courses assigned to you in Edgenuity. If you have never used Edgenuity you will be required to watch an Orientation Video. This video will show you how to use Edgenuity.

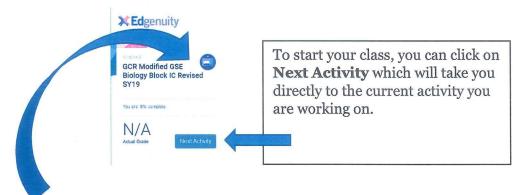

The **Course Map** is what you will see when you click on the **Blue Circle** next to the course name. On the left side you will see a **blue person** in a circle, that is the current activity you are on. You can scroll up to see material you have already completed; then, you can go back to anything you have completed and review.

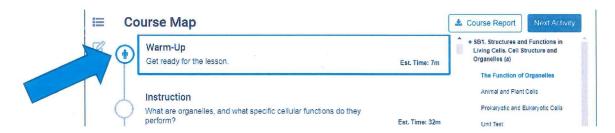

On this screen you will see and hear the instructor. There are some options that may appear on this screen:

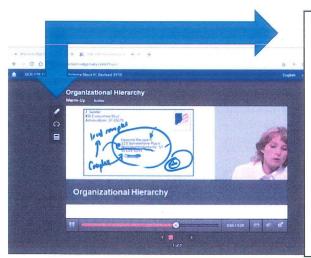

- 1. The **pencil** will allow you to highlight material that you think is important to remember.
- 2. If you have **headphone icon** then you have the option to have material read.
- 3. If you have math problems in the class you will have a **calculator icon**.

\*\*\*All of these are found on the **left** side of the instruction window.

### **Edgenuity Student Guide**

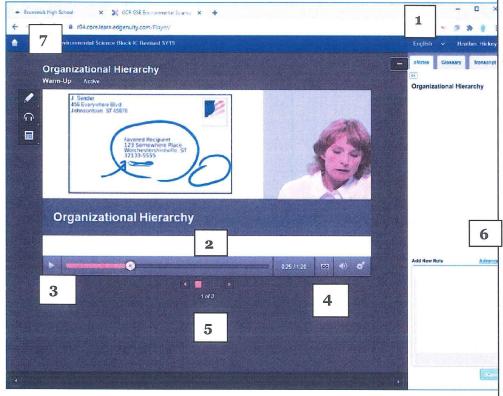

- 1. eNotes: When you click on the orange plus sign it will open the eNotes, Glossary, and Transcript options. You are allowed to use notes on assessments and we strongly encourage you.
- 2. Click on the Glossary Tab

   This will open up and give you
  all the vocabulary for this section.
  You can copy and paste this into
  your eNotes. Only eNotes is
  available when you take a quiz.
- 3. If you heard something in the instruction that you think is important and want to put it into your eNotes you have two options: (1) You can type directly in the Add New Notes box and save them or (2) you can click on the Transcript tab and copy the exact same way you did the vocabulary and paste it in the add new note box and save.

- 1. If you speak another language you will have the option to change language that drop-down box is next to your name in the upper right corner.
- 2. You can hover on the instruction box and you will see how long the video is.
- 3. You have a play/pause button.
- 4. There is a **cc button**, which is the closed caption; click the button and it will turn on that option for you.
- 5. Under the play/time line you will see tiny boxes, we call these **frames**. The frame you are currently on will be filled in orange and it will tell you 1 of 3, meaning you are on frame 1 out of a total of 3 frames. This is very important in case you have a problem you can tell the teacher what frame you are having issues with.
- 6. Notes need to be taken. You can write them yourself on paper, you can keep them in a word/google doc or you can take them down in eNotes within Edgenuity. To take notes in Edgenuity click on the **orange plus sign** in the right upper corner.
- 7. To get back to the home page, click on the house and it will take you to your classes.